## **KinderConnect - Submit Attendance**

To submit **Attendance** for payment:

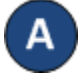

Press **Submit** under Attendance.

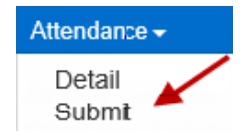

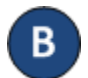

Click *Submit* on the row which corresponds to the service month you would like to submit.

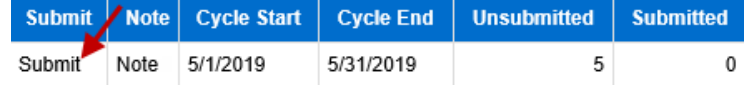

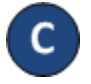

Click the *Submit* checkboxes next to the name of the children for whom you would like to submit attendance. You can select all children by clicking the *Submit* checkbox in the title bar (click again to deselect).

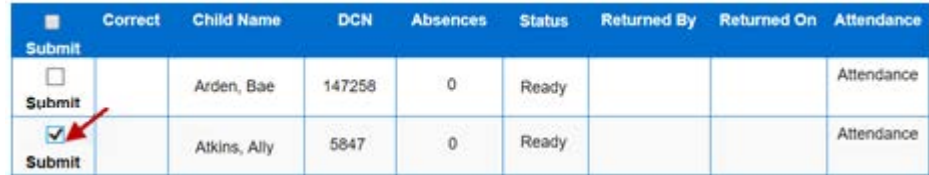

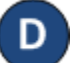

## Press **Save**.

Note: If submitting attendance with *Pending* or *Incomplete* status, KinderConnect will issue a warning message and ask you to confirm you want to proceed. Attendance submissions with *Pending* or *Incomplete* attendance will not be eligible for payment. If you need to correct **Attendance**, refer to the KinderConnect – Correct Attendance QRC for additional information.

Review the terms and conditions and click on the check box that you agree. Press **Submit Attendance**.

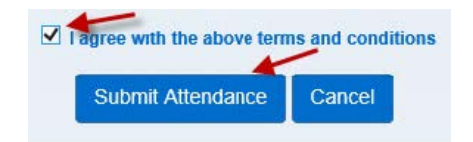